# Catalogue

| Catalogue                             | I   |
|---------------------------------------|-----|
| Use tips                              | III |
| Cleaning equipment                    | III |
| 1.Outlook description                 | 1   |
| 2. Power button usage                 | 2   |
| 3. Touch screen                       | 2   |
| 4. Transfer connection                | 2   |
| U Disk                                | 2   |
| 5. TF card Usage                      | 3   |
| Support 32GB memory card              | 3   |
| Cancel TF Card                        | 3   |
| 6. Start to use                       | 3   |
| Battery charging.                     | 3   |
| Battery management                    | 3   |
| Set-up                                | 4   |
| Wi-Fi network setting                 | 4   |
| 3G settings                           | 4   |
| 7. Desktop                            | 6   |
| 8. Screen lock interface              | 7   |
| 9. Program                            | 8   |
| 10. Menu                              | 10  |
| 11. Application program               | 10  |
| Install applications                  | 10  |
| Download applications from Internet   | 10  |
| Connect to PC and save files          | 11  |
| Uninstall application                 | 11  |
| 12. Sound record                      | 12  |
| 13. Clock                             | 12  |
| Alarm clock                           | 12  |
| Add new alarm clock                   | 13  |
| Disable alarm clock                   | 13  |
| Enable Alarm clock                    | 13  |
| Edit alarm clock                      | 13  |
| Delete alarm clock                    | 13  |
| 14. Download applications and install | 14  |
| 15. Browser                           | 14  |
| 16. Calendar                          | 15  |
| New activities                        | 15  |
| 17. Camera                            | 15  |

| Take photos                                              | 15 |
|----------------------------------------------------------|----|
| Video recording                                          | 16 |
| 18. Calculator                                           | 16 |
| 19. E-mail                                               | 16 |
| Add E-mail account                                       | 16 |
| Inbox                                                    | 17 |
| Open E-mail                                              | 17 |
| Compose New E-mail                                       | 17 |
| Edit E-mail account                                      | 17 |
| Delete E-mail Account                                    | 18 |
| Sets the default email account                           | 18 |
| 20. File explorer                                        | 18 |
| Copy files from computer to tablet PC                    | 19 |
| Delete files                                             |    |
| 21. Music                                                | 20 |
| Play music                                               | 20 |
| Delete pictures and Dynamic switching wallpaper Settings |    |
| 25. Local search                                         |    |
| 26. Android market                                       | 22 |
| 27. Setting                                              |    |
| Appendix I Frequently Asked Questions                    |    |
| Appendix II 3G Support List                              |    |
|                                                          |    |

# **Use tips**

When using your equipment please obey the following basic security matters need attention in order to reduce fire, electric shock and risk of injury.

- Don't let the product itself get wet in the rain or become damp.
- Please keep device away from direct sunlight and heat objects.
- Protect power cable. When connect the power cable, please don't let it be stepped on or above placed items, avoid to be extrusion. Pay special attention to protection of equipment connector.
- Please use the original power adapter for charging, using other charger will cause damage
- Don't dismantle the equipment or repair yourself.

# **Cleaning equipment**

Touch the screen gently. To clean the fingerprint or dust on the screen, it is better to use such as camera use soft cloth but not gauze to clear the dust.

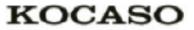

# 1.Outlook description

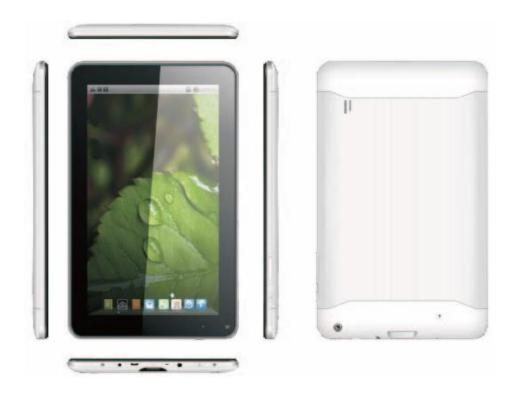

1

# 2. Power button usage

**Starting up:** Long press the power button for 3 seconds.

**Power off:** Long press the power button for 3 seconds  $\rightarrow$ click power off  $\rightarrow$  click confirms.

**Screen off and on:** Short press power button to turn off or turn on screen

Mandatory shutdown: If the device has no response, long press the power button for 6 seconds to perform mandatory power off.

**Notice:** In case of no necessary conditions, it's better not use mandatory power off. Power off should be performed normally according to the standard steps.

Reset button: Press "reset" button to restart the equipment.

#### 3. Touch screen

According to following user guide, and know how to use touch screen.

**Click:** Click an optional icon on screen as your choice.

**Longer press:** chose one icon and press longer, can drag then show the icon on desktop menu.

**Dragging:** Icons can be put into different screen interfaces by dragging the icon between different screen interfaces.

 $\stackrel{\star}{\sim}$  To protect the screen, please don't put any objects above the screen surface.

## 4. Transfer connection

Before using USB device please connect transfer line to computer.

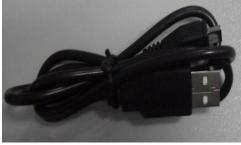

USB data line

#### **U** Disk

Connect U disk with transfer line →insert USB OTG port with OTG

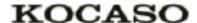

transfer line. When U disk is ready then you can use. 

☆ Please don't push U disk frequently ,or will damage the U disk.

# 5. TF card Usage

## Support 32GB memory card

Insert the memory into the card slot then the screen will display "SD card is in readying now", when the words disappear, it means the TF card have been prepared that can use.

#### **Cancel TF Card**

Close all programs or documents in the card .Click  $\rightarrow$  setting  $\rightarrow$  TF card and internal memory  $\rightarrow$  Uninstall TF card, press and popup a half of card then take it out.

- ☆ Please don't insert or push the card for more times or will damage the Card.
- $\stackrel{\wedge}{\sim}$  Use brand card to avoid incompatible.

#### 6. Start to use

## **Battery charging**

One port of the power adapter insert into socket, another port connect to DC interface of device to charge ,when the battery is in charging will display as: When the battery is fully charged, battery

ICONS display as:

- $\gtrsim$  Can use a USB cable to connect the PC to charge.

## **Battery management**

The battery is not fully charged when packaged, advise you to make battery fully charging for 4 hours at least before you use the device.

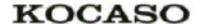

Rechargeable battery life, generally depend on the times of charging and discharging. However, you can also play through the following Suggestions to extend the life of battery:

- To use the device at least once a week.
- Regularly for battery fully charge.
- Don't let the battery in long time no power.
- Always keep device and battery far away from heat objects.

#### Set-up

Long press the power button for 5 seconds.

## Wi-Fi network setting

Since many functions need with Wi-Fi connected, set Wi-Fi network first before using.

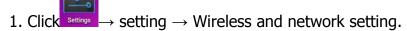

Choose and open Wi-Fi menu to enter Wi-Fi settings

Then all usable Wi-Fi networks can be automatic searched and displayed. If

showed as among the Wi-Fi networks, then need to input password for connection.

- 2. Click the Wi-Fi network you need  $\rightarrow$ If need password then input it  $\rightarrow$ Click link.
- 3. Click button to back desktop
- $\stackrel{\star}{\sim}$  If the Wi-Fi set is hidden ,won't be searched out of itself. Need to click add Wi-Fi network, then input relevant information to add your Wi-Fi.

## **3G settings**

1. Before connect 3G network, please choose the suitable 3G network card to support the tablet pc device, this model only support external USB dongle, the

dongle models can be found in search path setting  $\rightarrow$  wireless and network $\rightarrow$  more  $\rightarrow$ 3G support model information is shown in the equipment as below:

2. 3G card loaded with SIM card then connect the 3G USB dongle to the table pc.

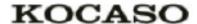

- 3. After connected 3G dongle, click setting → wireless & network → more → mobile network, to set the 3G network.
- 4. Open mobile network: click data flow started→ data wander to choose "Access Point Names", then click "Menu" button, then to set "New APN" Take Chinese WCDMA mobile operator as example to set the 3G network as below: Name: 3GWAP / APN:3gnet / Proxy: Not set/ Port: 80 / Username: Not set/ Password: Not set/ Server: Not set/ MMSC: Not set / MMS proxy Not set/ MMS port: Not set / MCC:460/ MNC:01/ Authentication type: Not set/ APN type: Not set.

After setting finished, then 3G network is connected then will display if this logo show as darker state it means it is searching of the network ,if show as blue state means it has been connected with network , display means the date is under transmission.

# 7. Desktop

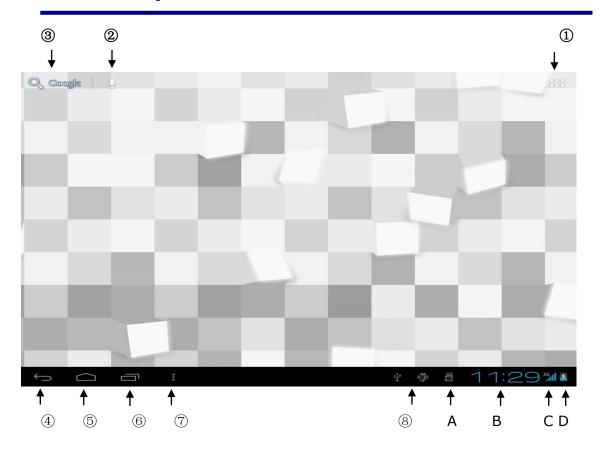

- ①: Click it to view all applications
- ②: Searching voice quickly function
- ③: Quickly open browser interface
- **④: Return to the current operation**
- **⑤**: Back to desktop from app screen
- **6:** Select key for multi-page
- ①: Menu function shortcut key
- **®: USB connection** 
  - A: TF Card sate of connection
  - **B:** Current time
  - C: 3G/WIFI sate of connection
  - **D:** Battery status
- ☆Click on any program icon to run it.
- ☆Long press and drag icon, move it to other parts of the screen.

☆press longer and drag icon to cleanup.

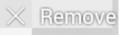

move it from the desktop

## 8. Screen lock interface

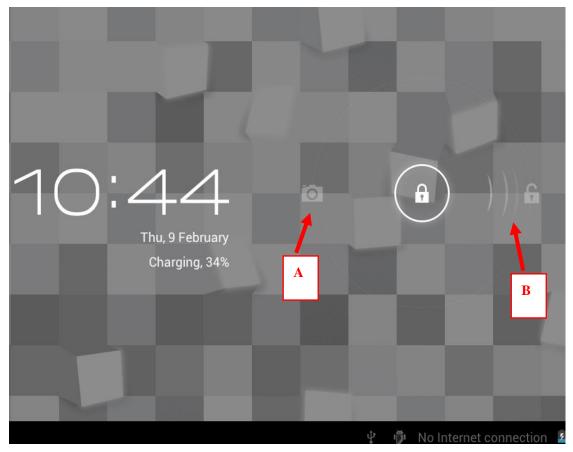

Long time no using device or short press power button, the device will access to standby state. There are two states: first is deep sleeping standby, the device's screen is turned off, then need to press power button to enter standby screen, for example the above picture, press the red unlock.

Switch it will display the point A\B as above picture, press A point for camera using ,press B for unlocking ,it show as B condition ,press unlock button to B will realize unlocking function ,press unlock button to A to use Camera function.

# 9. Program

| Hi-Q MP3 F           | Recorder    | Record outside sounds                                            |  |
|----------------------|-------------|------------------------------------------------------------------|--|
| Clock                | Clock       | Show time and set time                                           |  |
| Downloads            | Download    | Quick install the apk downloaded                                 |  |
| Browser              | Browser     | Connect to Internet browser                                      |  |
| Calendar             | Calendar    | Set calendar                                                     |  |
| Camera               | Camera      | Take photos and video                                            |  |
| -<br>+<br>Calculator | Calculator  | For simple calculating                                           |  |
| Email                | Email       | Receive and send email with existed email address                |  |
| File Manage          | File viewer | Check and manage files, install Android apps and backup SD files |  |

|              |                  | 11001100                                                                             |
|--------------|------------------|--------------------------------------------------------------------------------------|
| Music        | Music            | Play and manage music files.                                                         |
| Media Player | My video         | Play and manage my video files                                                       |
| Gallery      | My gallery       | View and manage my photo files                                                       |
| Maps         | Мар              | Check your local position when network connected                                     |
| Places       | Places           | Connect with internet to check your location and relative places near your location. |
| Market       | Google<br>Market | Login to download applications ,games etc.                                           |
| Search       | Search           | Search tool, search anything you need online.                                        |
| Settings     | Setting          | Set your system.                                                                     |

☆Long press to drag the icon.

☆Long press icon and drop in

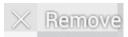

to remove it from menu.

#### 10. Menu

On the desktop, use the menu button

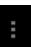

to display the menu

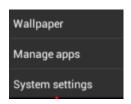

Function, at the same time can realize commonly used procedures setting in the desktop .The way of setting are pressing the procedures logo to desktop.

# 11. Application program

#### **Install applications**

A lot of Free and interesting Applications are available on internet, you just need search by" Android applications" key words.

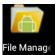

The Android Applications you downloaded are saved in can install it easily:

1. Copy the apk application to SD or USB device →Put the SD card into Tablet or

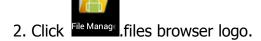

connect USB device with Tablet.

- 3. Click or find the file with apk.
- 4. Click the APK application  $\rightarrow$  Install.

After install successfully, the new application icon will show in Menu.

5. Click icon to run application or finish to return browser interface.

# **Download applications from Internet**

User could download any Android application from internet and install

10

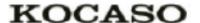

it easily and fast.

- 1. Click Coogle to search application in internet.
- 2. Input website address, click the download link to download the application.
- 3. After download finished, long press the application (saved in download history)  $\rightarrow$  Click and open  $\rightarrow$  install.

#### **Connect to PC and save files**

- 1. Connect Tablet with PC by USB cable. One side is USB OTG port , another side connect PC USB port.
- 2. After connection, it will display image

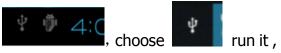

then click Turn on USB device then user can exchange files between PC and Tablet device, as below:

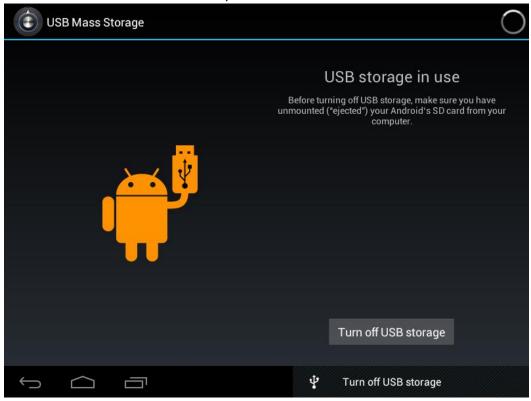

## **Uninstall application**

User can easily to uninstall Android applications as below:

- 1. Click Menu button $\rightarrow$  setting  $\rightarrow$  applications $\rightarrow$  manage applications.
- 2. Choose the application  $\rightarrow$  uninstall.
- 3. Click Yes to confirm uninstall.

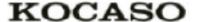

#### 12. Sound record

ick icon Hi-0 MP3 I

Click icon Hi-Q MP3 F will display as below:

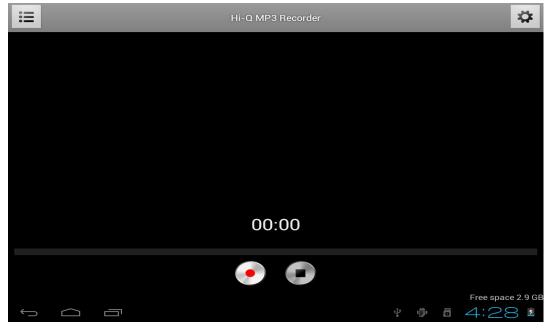

Click start to record, click to stop record, click to view the record document and the documents will named according to the time you record. Click the record document to play record, click to set the record you made.

# 13. Clock

☆Click icon \_\_\_\_\_, User can check current Date and time.

#### **Alarm clock**

A few different alarm clock can exist in same Tablet.

When the icon show in top of Screen, it means at least one alarm clock is working.

12

#### Add new alarm clock

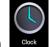

- 1. Click icon
- 2. Click menu button→ add clock。
- 3. Set new alarm clock.
- $\gtrsim$  If you didn't set repeat, after alarm works on time, system will auto-delete the information.
- ☆Click to start use the new alarm clock.
- 4. Finish

#### Disable alarm clock

When the alarm time on, a window with Clock will pops out. If User need alarm again after 10mins, click Pause. Click Cancel to stop alarm.

#### **Enable Alarm clock**

Regarding the alarm clock which already set in repeat, Then usually User need suspense using it not delete it:

- 1. On interface of Clock, click icon to suspend use this alarm clock.
- 2. Click to resume.

#### **Edit alarm clock**

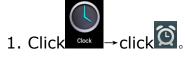

2. Entry the clock User need edit → reset.

#### **Delete alarm clock**

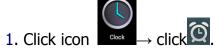

- 2. Open the alarm clock user need delete.
- 3. Choose delete it.
- 4. Click return to desktop.

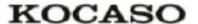

# 14. Download applications and install

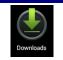

- 1. Click icon
- 2. User can check and install the available applications from PC.

#### 15. Browser

User can reach to internet by browser.

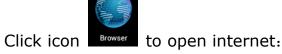

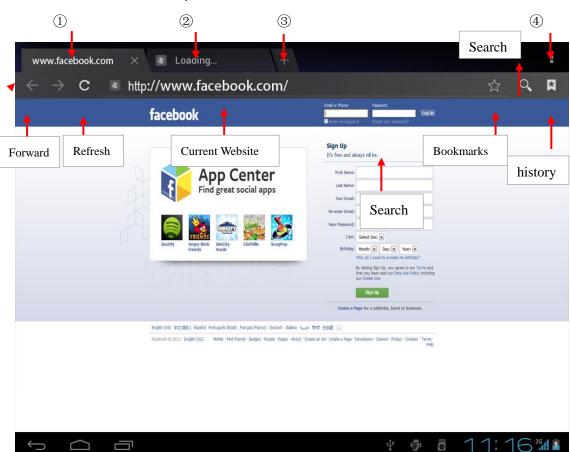

①: Visited web site; ②: Current web site; ③: Add web sites; ④: Menu

#### 16. Calendar

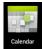

Click calendar program icon.

First used calendar, need to add an exchange account. Input account email address and password. Click on next, according to the prompt complete account configuration, after that the calendar can be used.

#### **New activities**

- 1. In the calendar interface, click new event dates you want to build.
- 2. Choose activity time input relevant activity details in every field.
- 3. Click finish.
- ☆Color display for gray date mean there are agenda on the day.

#### 17. Camera

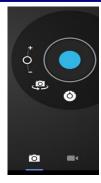

to open camera then display icon

## **Take photos**

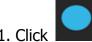

- to take photos.
- 2. Pictures will be kept.
- 3. Click the thumbnail **to enter into my album to view pictures.**
- 4. Click back icon to return back to camera.
- 5. Click to realize camera setting.

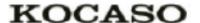

## **Video recording**

1. Click switch to Video.

2. Click to start recording, click to pause recording. Video will be kept.

3. Click the thumbnail to play the video. Click back icon to return back to camera.

- 4. Click to quit camera and back to UI interface.
- 5. Click to realize vedio recording setting.

**Note:** You can click to switch front- camera and back- camera to take photos.

#### 18. Calculator

1. Click the calculator program icon.

- 2. Click numbers and operational symbol to start calculate.
- 3. Click remove to remove all display.

# 19. E-mail

☆ Supports POP3 and SMTP accounts

#### Add E-mail account

You can enter one or more E-mail address on device to use

1. Click E-mail program icon.

- 2. In your account interface, click next.
- 3. Click E-mail address options, → input your E-mail address.
- 4. In the password options, → enter your E-mail passwords.
- 5. Click finish

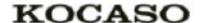

Manual Setup (Optional): Server setting can full in the E-mail provider (like gmail.com) according to your E-mail account .If you need to revise the server setting; you could click "manual setup" to make some change.

- 6. Click "Next Step".
- 7. Optional: Input account name.
- 8. Display the account name when send and receive E-mail, Click "Finish".
- $\stackrel{\sim}{\sim}$  After Settings, if you cannot connect to a free email account, please contact with your email providers to confirm if their server support (POP) and (SMTP) transmission agreement.

#### **Inbox**

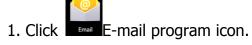

- 2. If only added one E-mail account, it will open promptly. If added several E-mail account, it will display the account list.
- 3. Click the E-mail account you intended to check→ Click "Inbox".

## **Open E-mail**

- 1. In the inbox, to click E-mail and open it.
- 2. As for attachment, Click "open" to start related application or click "Save" to save the attachment to SD card.
- 3. For reply, click "reply or reply all".
- 4. Click "delete" to delete E-mail.

# **Compose New E-mail**

- 1. Click→ "Compose" icon.
- 2. Click "To", then add the addressee's E-mail account.
- 3. If needed, Click "Menu' to add attachment.
- 4. E-mail finished, then click "send".

#### **Edit E-mail account**

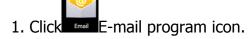

2. Choose "Account Setting" from "Menu".

3. After the completion of setting, then click

#### **Delete E-mail Account**

 $\not\simeq$  If you have several accounts, and you deleted the default account in settings. The next E-mail account on the E-mail list will become the default account automatically

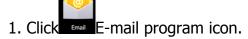

- 2. In inbox interface, click "Menu "to choose "account".
- 3. Click and hold the E-mail you intended to delete.
- 4. Then popup "Account options", click "Delete account".
- 5. Click "Confirm" icon.

#### Sets the default email account

You must always have an account designated as the default account, thus if you have multiple E-mail account, you can choose any one as the default.

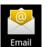

1. Click

E-mail program icon.

- 2. In your inbox interface click MENU →account Settings.
- 3. Click the default account to select.
- $\stackrel{\star}{\sim}$  If you delete the setting default account, the list of within next E-mail account will automatically become the default account.

## 20. File explorer

Click file Manage the icon "File Explorer" to check files in all storage device (Tablet PC internal storage, SD card, USB storage device), and you could conveniently and fast install the Android application to the tablet PC.

The "File Explorer "has following functions:

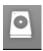

Setting Internal Storage

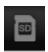

Your SD Card

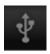

USB Flash Disk (USB cable required)

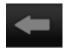

Return to A last Folder

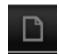

Create New Folder

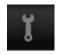

Files setting

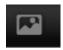

**Pictures** 

## Copy files from computer to tablet PC

You could copy files to File Explorer from external storage device, computer. If you need to copy files to tablet PC, you are required to copy files to SD card and USB storage device in advance.

Tablet PC internal storage folder named "Local Disk", SD card named "SD card", USB storage device named "U disk"

Here is the instruction to copy files from SD Card and USB Storage device to tablet PC. You could use the same method to copy your files to SD card or USB Storage device, then connect your storage device to computer, then start copy file to the folder you need.

- 1. Click or to find the files in your storage device.
- 2. Click and hold the files or folder you intended to copy → then click "copy".
- 3. Click 

  to return to tablet PC internal storage → click the target folder → then click "Paste".

#### **Delete files**

Press the file you need to delete  $\rightarrow$  click delete button  $\rightarrow$  click OK to delete.

19

## 21. Music

Support audio format: MP2, MP3, WAV, WMA, and AAC

# **Play music**

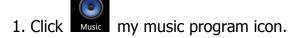

- 2. From all/album/artist/directory/my favorite/custom playlists of select you want to play music.
- 3. Click previous song→ suspended →next song icon to play.
- 4. To music while playing on an interface, can press Return or press the

HOME returns to the desktop.

Click on the right lower corner images into the music player, Interface shown below:

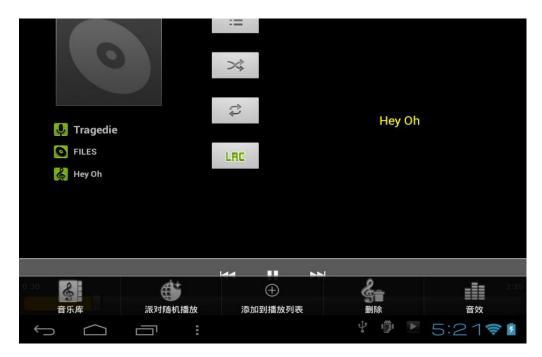

# 22. Video

☆ AVI、WMV、RM、RMVB、 3GP、MKV、MP4、ASF、VOB、MPG、MOV up to 1080P HD-Definition.

1. Click Media Player icon → click on a video group.

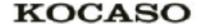

- 2. Click the video you want to view.
- 3. Click the screen to video related regulation (include volume, stop/play and brightness etc.).
- 4. Press return key to back the vedio player interface.

# 23. Photo gallery

JPEG、BMP、GIF、PNG

- 1. Click the Gallery program icon, enter the Gallery.
- 2. Choose photos groups to browse.
- 3. Press return key to back the photo gallery interface.
- 4. Click to slideshow .slideshow mode: normal play ,classical, Passion. Romantic and fun
- 5. Click to sort color for pictures
- 6. Click to sort time for pictures
- 7. Click to sort name for pictures

# **Delete pictures and Dynamic switching wallpaper Settings**

- 1. Multiple choose
- 2. Delete
- 3. Dynamic switching wallpaper Settings

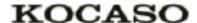

# **24.** Maps

When Use this function, it must be determined computer connection with INTEL network state.

After connected network, please click icon , can open current position map automatically; see below picture, you can find what you want by setting.

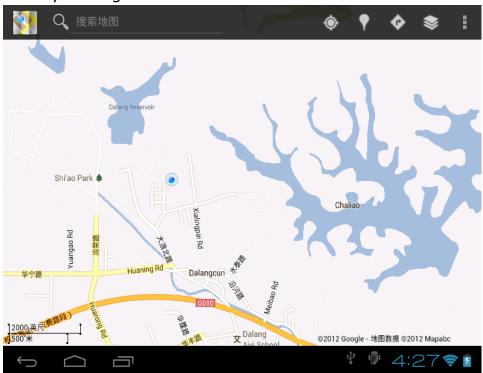

## 25. Local search

Same similar map functions, can select to store huge amounts of information.

# 26. Android market

To open android market, can inquiry apps programs download. First run android market, the system will require GMAIL E-mail accounts for landing (if have not Gmail email account, please apply it from http://gmail.google.com)

# 27. Setting

|                         | Wi-Fi                | Open Wi-Fi                                                |  |  |  |
|-------------------------|----------------------|-----------------------------------------------------------|--|--|--|
| Wireless                | Wi-Fi settings       | Setup and manage wireless access points                   |  |  |  |
| and network             | Flight patterns      | Disuse all wireless connection                            |  |  |  |
|                         | 3G network settings  | Set 3G network                                            |  |  |  |
| Ethernet                |                      |                                                           |  |  |  |
| network                 |                      | Configure Ethernet network.                               |  |  |  |
| Select                  |                      | Select ADSL for network, input user name and passwords    |  |  |  |
| setting                 |                      | to connect                                                |  |  |  |
| Bulk memory Configure U |                      | Configure USB for bulk memory                             |  |  |  |
| USB                     | ADB                  | Configure USB for ADB                                     |  |  |  |
|                         |                      | Except the media and the alarm clock sounds, all are set  |  |  |  |
|                         | Silent patterns      | to mute                                                   |  |  |  |
|                         | ·                    | Adjust media volume, alarm clock volume, and inform the   |  |  |  |
| Waltan                  | Volume               | volume. Click and remove                                  |  |  |  |
| Voice                   |                      | slider, and then click ok                                 |  |  |  |
|                         | Inform ringtones     | Select the desired inform rings                           |  |  |  |
|                         | Select operated      |                                                           |  |  |  |
|                         | sound                | When selecting screens broadcasting sound                 |  |  |  |
|                         | Prompt screen lock   | When locking and unlocking screen to playing sounds       |  |  |  |
| brightness              |                      | Click and remove slider to adjust                         |  |  |  |
|                         |                      | screen brightness, and then click OK                      |  |  |  |
|                         | Automatic rotating   | When make checked, the screen will be                     |  |  |  |
|                         |                      | automatically switch between screen and vertical          |  |  |  |
|                         | screen               | screen according to equipment direction of rotation       |  |  |  |
|                         | 6 1 1                | Adjustment screen close ,system will delayed time for     |  |  |  |
| Display                 | System dormant       | automatically dormant                                     |  |  |  |
|                         | Screen overtime      | Adjustment a delayed time for automatically locked        |  |  |  |
|                         | Screen overtime      | screen                                                    |  |  |  |
|                         | Screen lock setting  | Use icon .PIN or passwords to lock screen                 |  |  |  |
|                         | Passwords visual     | Can passwords visual when input                           |  |  |  |
|                         | Select device        | Add or delete device manager                              |  |  |  |
|                         | manager              | Add of defete device manager                              |  |  |  |
|                         | Use security         | Allow applications programs to visit security certificate |  |  |  |
| Security                | certificate          | and other certificate                                     |  |  |  |
|                         |                      | Install cryptographic                                     |  |  |  |
|                         | Install from TF card | certificate from TF card                                  |  |  |  |
|                         | Passwords setting    | Set or revise certificate storage passwords               |  |  |  |
|                         |                      | Delete all information of certificate storage and reset   |  |  |  |
|                         | delete storage       | passwords                                                 |  |  |  |

|                                       | Г                  |                                                                                                    |  |  |  |
|---------------------------------------|--------------------|----------------------------------------------------------------------------------------------------|--|--|--|
|                                       |                    | Allow to install the applications from the non-Android                                                 |  |  |  |
|                                       | Unknown sources    | market                                                                                                 |  |  |  |
|                                       | Management         | Manage and delete installation applications                                                            |  |  |  |
| Applications                          | application        | Manage and delete installation applications                                                            |  |  |  |
|                                       | Running services   | Check and control the currently running services                                                       |  |  |  |
|                                       | development        | Setup application development options                                                                  |  |  |  |
|                                       |                    | Click will remove all the data on device. Click reset                                                  |  |  |  |
|                                       |                    |                                                                                                    |  |  |  |
|                                       |                    | device will be reset, or click to cancel and return                                                    |  |  |  |
|                                       |                    | to a screen.                                                                                           |  |  |  |
|                                       |                    | Warning! The following will delete all the data from                                                   |  |  |  |
|                                       |                    | equipment:                                                                                             |  |  |  |
|                                       |                    | —Google account                                                                                        |  |  |  |
| Privacy                               | Recovery factory   | —System and the application's data and Settings                                                        |  |  |  |
|                                       | Settings           | —To download applications                                                                              |  |  |  |
|                                       |                    | To download applications                                                                               |  |  |  |
|                                       |                    | The following went because the reset to be deleted                                                     |  |  |  |
|                                       |                    | The following won't because the reset to be delete:  —The current system software and bind application |  |  |  |
|                                       |                    | ,                                                                                                    |  |  |  |
|                                       |                    | —SD documents, such as music or photos                                                                 |  |  |  |
|                                       | Total capacity,    | will display when you insert TF                                                                        |  |  |  |
| TF card and                           | capacity available | . , .                                                                                                  |  |  |  |
| device                                | Uninstall TF card  | When insert TF card ,you can click uninstall TF card to                                                |  |  |  |
| memory                                |                    | uninstall                                                                                              |  |  |  |
|                                       | Format TF card     | Format(delete) TF card                                                                                 |  |  |  |
|                                       | Choose Language    | According to your location select the corresponding                                                    |  |  |  |
| Language                              | Choose Language    | language                                                                                               |  |  |  |
| and                                   | Android Keyboard   | Screen keyboard Settings                                                                               |  |  |  |
| keyboard                              | User dictionaries  | User can add words to user dictionaries                                                                |  |  |  |
|                                       | set date           | Set date                                                                                               |  |  |  |
|                                       | Select time zone   | Select time zone                                                                                       |  |  |  |
| Date and                              | Set time           | Set time                                                                                               |  |  |  |
| time setting Using 24 hour format Can |                    | Can choose to use 24 hours format or 12 hour format                                                    |  |  |  |
|                                       | Choose the date    |                                                                                                    |  |  |  |
|                                       | format             | User can choose the date format                                                                        |  |  |  |
| About                                 |                    | Check status messages, and power usage, legal                                                          |  |  |  |
| About                                 |                    | information, model, Android version, kernel version and                                                |  |  |  |
| tablet PC                             |                    | the version number                                                                                     |  |  |  |
| Touch                                 |                    |                                                                                                    |  |  |  |
| screen                                |                    | Touch screen calibration                                                                               |  |  |  |
| calibration                           |                    |                                                                                                    |  |  |  |
| Cambracion                            |                    |                                                                                                    |  |  |  |

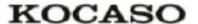

# **Appendix I Frequently Asked Questions**

#### Q: Why won't my device turn on?

Make sure your tablet has been charged for at least four hours prior to use. When plugging in the cable, make sure you are not accidentally plugging it into the headphone jack. Also, the power button is on the side (for tablets) and not the one on the front of the touchscreen. The button on the front is for navigation.

#### Q: Why won't this unit connect to Ethernet?

Assuming your unit does have the RJ45 port, you want to make sure that Wireless is turned off. If Wi-Fi is on, it will negate the Ethernet connection.

#### Q: Why does my unit have scratches/bubbles on the screen?

These units ship with a very fine plastic film to protect the item in transit. This film is intended to be removed prior to use. Sometimes this takes a strong fingernail or some similar item to peel it off.

#### Q: Should I perform a Firmware Update?

Not necessarily. This is actually intended if obscure issues with the tablet occur. Unless you are having issues with the tablet which a Factory Data Reset has not resolved, it is not advised that you perform this step.

However, if you are sure you wish to attempt this procedure, please visit the following link for available firmware downloads and the instructions on how to perform the update:

http://mymidpad.com/firmware/

#### Q: Why don't I see a firmware version for my model?

We are always working on providing the latest and best firmware for all of our devices. If you don't see your specific model listed, please check back soon.

#### Q: I don't remember my password, what can I do?

If you have previously added a Google account, you may be prompted for a password reminder if you fail the security 4 or 5 times. Otherwise, please refer to **Should I perform a Firmware Update?** 

#### Q: How long should my battery last after charging?

As for battery life, this depends on which model tablet you use. Our Android 2.2 tablets usually average around 1-4 hours. The Android 4.0 tablets approximately twice that. However, that is totally relative to factors such as how bright the screen is during use, how often it is using the wireless connection, what background processes are running, if you are using a Live Wallpaper, and more. It is very difficult to estimate the duration of a full charge in consideration of these issues. If this seems like abnormally poor performance, just let us know.

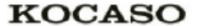

# Q: Why does my screen not respond properly when I use the touchscreen?

This may be a couple of different things. If this only occurs when charging from a power supply, this may be due to noise from the power source not being adequately filtered out. You may wish to give the unit a full charge and then disconnect from power for use, or, if possible, charge with a USB cable instead. Otherwise, your screen calibration may be off. To correct this, check for Settings->Touchpad Calibration to see if you can recalibrate this to resolve the issue.

# Q: Why is my tablet stuck at boot up, and the Android screen will not go away?

Please see above: Should I perform a Firmware Update?

# Appendix II 3G Support List

| NO. | 3G Model     | Cellphone Model | NO. | 3G Model       | Cellphone Model |
|-----|--------------|-----------------|-----|----------------|-----------------|
| 1   | Huawei-E153  | WCDMA           | 28  | Huawei-MC509   | CDMA2000        |
| 2   | Huawei-E156G | WCDMA           | 29  | Huawei-EC122   | CDMA2000        |
| 3   | Huawei-E160E | WCDMA           | 30  | Huawei-EC150   | CDMA2000        |
| 4   | Huawei-K3520 | WCDMA           | 31  | Huawei-EC156   | CDMA2000        |
| 5   | Huawei-E170  | WCDMA           | 32  | Huawei-EC1270  | CDMA2000        |
| 6   | Huawei-E172  | WCDMA           | 33  | Huawei-EC167   | CDMA2000        |
| 7   | Huawei-E173  | WCDMA           | 34  | Huawei-EC189   | CDMA2000        |
| 8   | Huawei-E176G | WCDMA           | 35  | ZTE-MC2716     | CDMA2000        |
| 9   | Huawei-E1782 | WCDMA           | 36  | ZTE-AC2736     | CDMA2000        |
| 10  | Huawei-E180  | WCDMA           | 37  | ZTE-AC2746     | CDMA2000        |
| 11  | Huawei-E220  | WCDMA           | 38  | ZTE-AC2766     | CDMA2000        |
| 12  | Huawei-E226  | WCDMA           | 39  | ZTE-AC560      | CDMA2000        |
| 13  | Huawei-E230  | WCDMA           | 40  | ZTE-AC580      | CDMA2000        |
| 14  | Huawei-E261  | WCDMA           | 41  | ZTE-AC581      | CDMA2000        |
| 15  | Huawei-E270  | WCDMA           | 42  | ZTE-AC590      | CDMA2000        |
| 16  | Huawei-E353  | WCDMA           | 43  | SEV759         | CDMA2000        |
| 17  | ZTE-MF110    | WCDMA           | 44  | ST804          | CDMA2000        |
| 18  | ZTE-MF637u   | WCDMA           | 45  | ST809          | CDMA2000        |
| 19  | ZTE-MF633BP+ | WCDMA           | 46  | E1916          | CDMA2000        |
| 20  | ZTE-MF170    | WCDMA           | 47  | WU830          | CDMA2000        |
| 21  | ZTE-MF190    | WCDMA           | 48  | SRT-E800       | CDMA2000        |
| 22  | SRT-H800     | WCDMA           | 49  | ASB C820       | CDMA2000        |
| 23  | WU-830       | WCDMA           | 50  | Huawei-ET127   | TD-SCDMA        |
| 24  | WU-930       | WCDMA           | 51  | Huawei-ET128   | TD-SCDMA        |
| 25  | Huawei-E1552 | CDMA2000        | 52  | Huawei-ET128-2 | TD-SCDMA        |
| 26  | Huawei-E1786 | CDMA2000        | 53  | ASB T920       | TD-SCDMA        |
| 27  | Huawei-EM660 | CDMA2000        |     |                |                 |